# SYN Rate Protection sugli switch gestiti serie 300  $\overline{\phantom{a}}$

## Obiettivo

La prevenzione DOS (Denial of Service) è una tecnologia di rete che aumenta la sicurezza della rete. La protezione della velocità SYN è una funzione di prevenzione DOS che limita il numero di pacchetti SYN che una porta o un LAG possono ricevere. Questo comando è usato per prevenire allagamenti SYN su una rete. I flood SYN sono un tipo di attacco DOS che si verifica quando un utente malintenzionato invia più pacchetti di richieste SYN a una rete. In questo modo le risorse della rete vengono sovraccaricate e la rete non risponde al traffico effettivo.

Per utilizzare questa funzione, è necessario abilitare Protezione DoS per Protezione a livello di sistema e di interfaccia nella pagina Impostazioni suite di sicurezza. Per ulteriori informazioni, consultare l'articolo Impostazioni della Security Suite sugli switch gestiti serie 300.

Questo articolo spiega come configurare e applicare un limite di velocità SYN a un'interfaccia sugli switch gestiti serie 300.

#### Dispositivi interessati

·SF/SG serie 300 Managed Switch

#### Versione del software

·v1.2.7.76

## Protezione frequenza SYN

Passaggio 1. Accedere all'utility di configurazione Web e scegliere Security > Denial of Service Prevention > SYN Rate Protection (Sicurezza > Prevenzione degli attacchi Denial of Service > Protezione frequenza SYN). Viene visualizzata la pagina SYN Rate Protection:

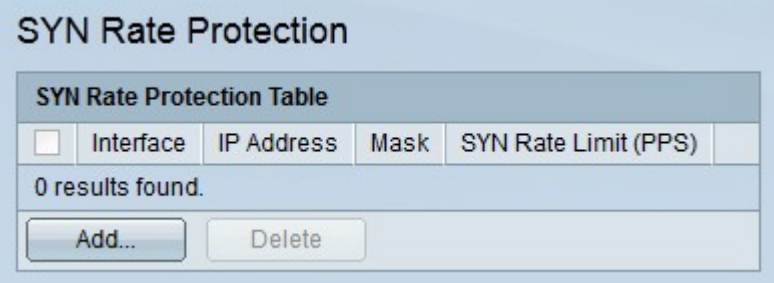

Passaggio 2. Fare clic su Add per aggiungere SYN Rate Protection. Viene visualizzata la finestra Add SYN Rate Protection.

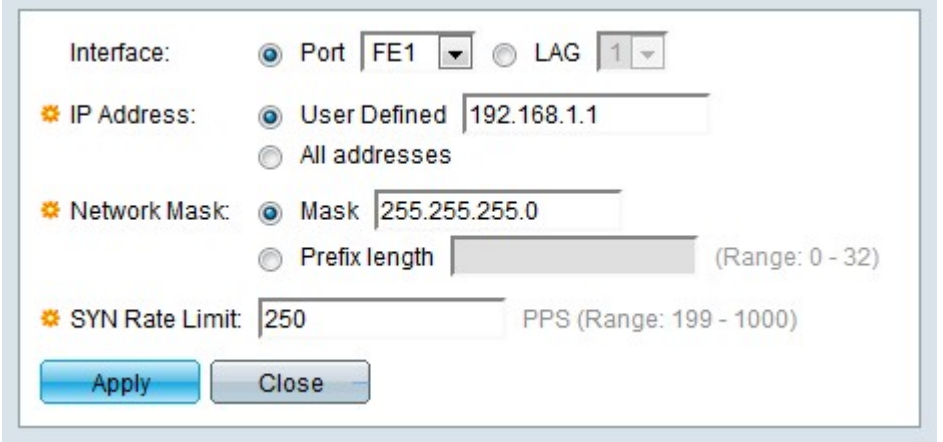

Passaggio 3. Fare clic sul pulsante di opzione corrispondente all'interfaccia desiderata nel campo Interfaccia.

·Porta: dall'elenco a discesa Porta, scegliere la porta alla quale applicare la protezione della velocità SYN.

·LAG: dall'elenco a discesa LAG scegliere il LAG a cui applicare la protezione della velocità SYN.

Passaggio 4. Fare clic sul pulsante di opzione corrispondente all'indirizzo IPv4 desiderato nel campo Indirizzo IP. I pacchetti da questi indirizzi IP saranno limitati dalla protezione della velocità SYN.

·Definito dall'utente: immettere un indirizzo IPv4.

·Tutti gli indirizzi: sono validi tutti gli indirizzi IPv4.

Passaggio 5. Fare clic sul pulsante di opzione corrispondente alla network mask desiderata nel campo Network Mask.

·Maschera — immettere la maschera di rete in formato indirizzo IP. La subnet mask dell'indirizzo IP verrà definita.

·Lunghezza prefisso — immettere la lunghezza del prefisso (numero intero compreso tra 0 e 32). La subnet mask verrà definita in base alla lunghezza del prefisso dell'indirizzo IP.

Passaggio 6. Inserire un valore nel campo SYN Rate Limit. Numero massimo di pacchetti SYN che l'interfaccia può ricevere al secondo.

Passaggio 7. Fare clic su Applica. Il limite di velocità SYN viene applicato all'interfaccia.

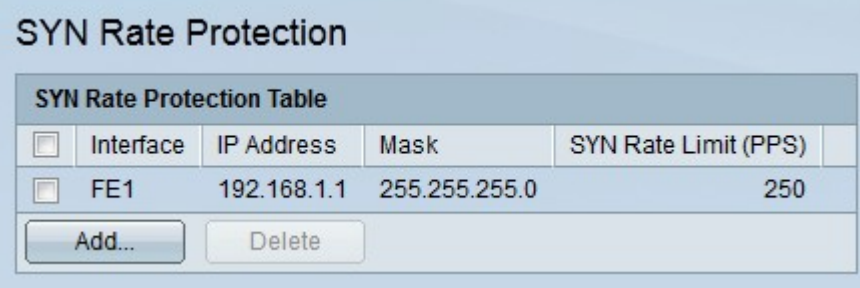